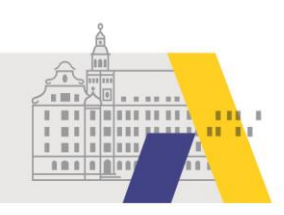

# An einer eSession teilnehmen - Tablet iPadOS

Anleitung

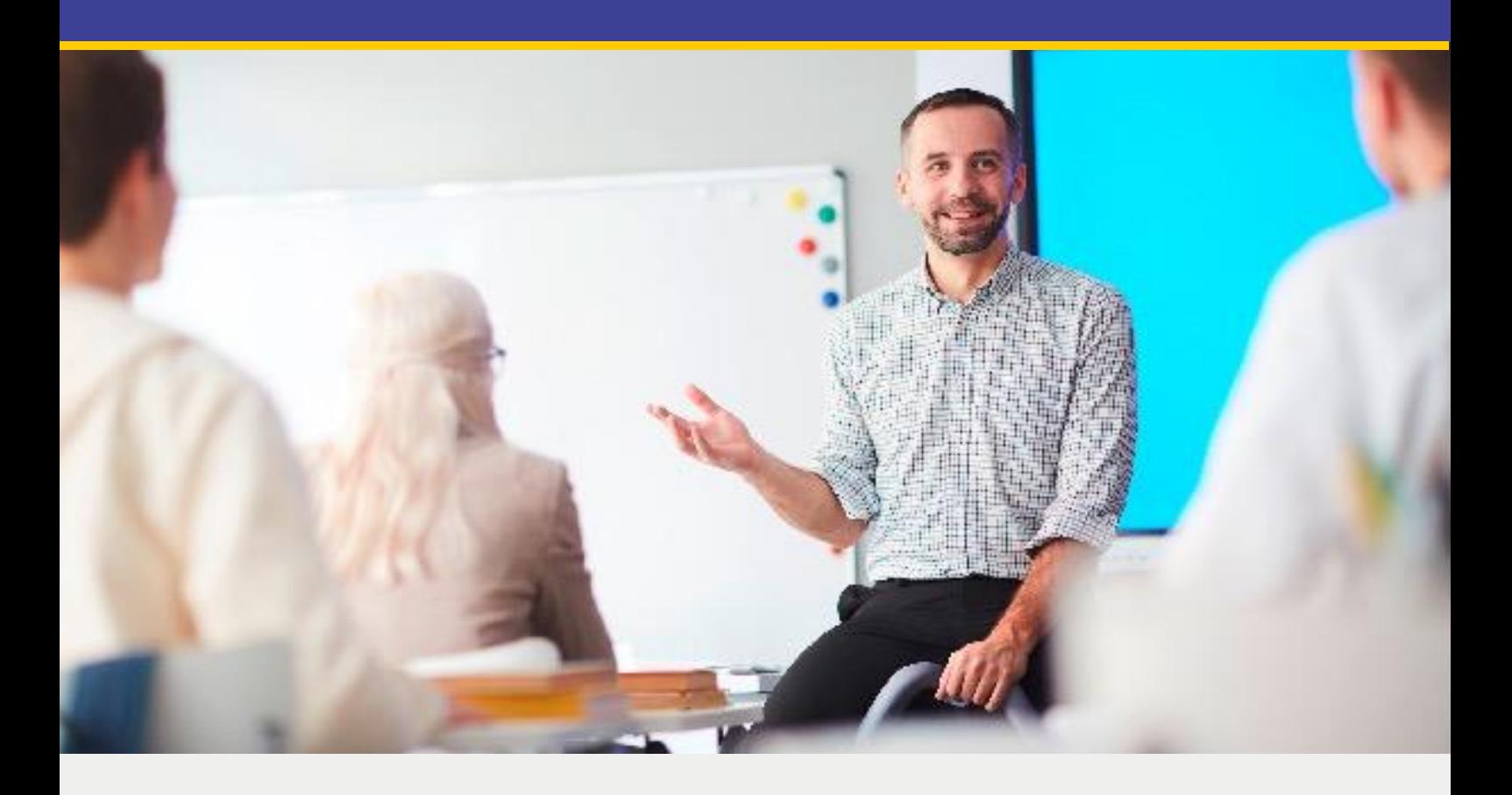

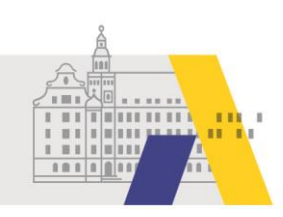

# **Inhalt**

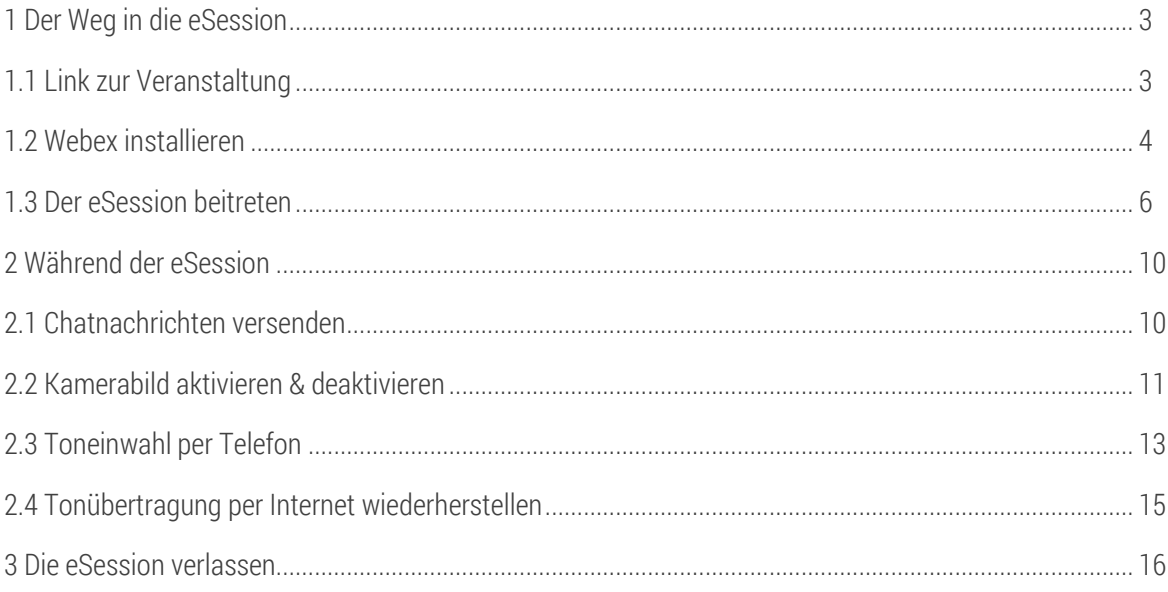

Hinweis: Anwendungen wie Webex unterliegen permanent Wandlungen, wie z. B. Änderungen von Funktionali-<br>täten oder des Designs. Daher kann es zu Abweichungen von den nachfolgenden Beschreibungen kommen.

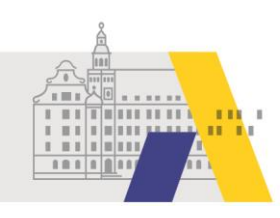

## **1 Der Weg in die eSession**

### 1.1 Link zur Veranstaltung

Nachdem Sie sich über FIBS zu einer eSession angemeldet haben, erhalten Sie am Tag der Veranstaltung per Email den Link zur eSession. Tippen Sie auf den Link oder kopieren Sie diesen und fügen Sie den Link in die Adresszeile eines Webbrowsers ein.

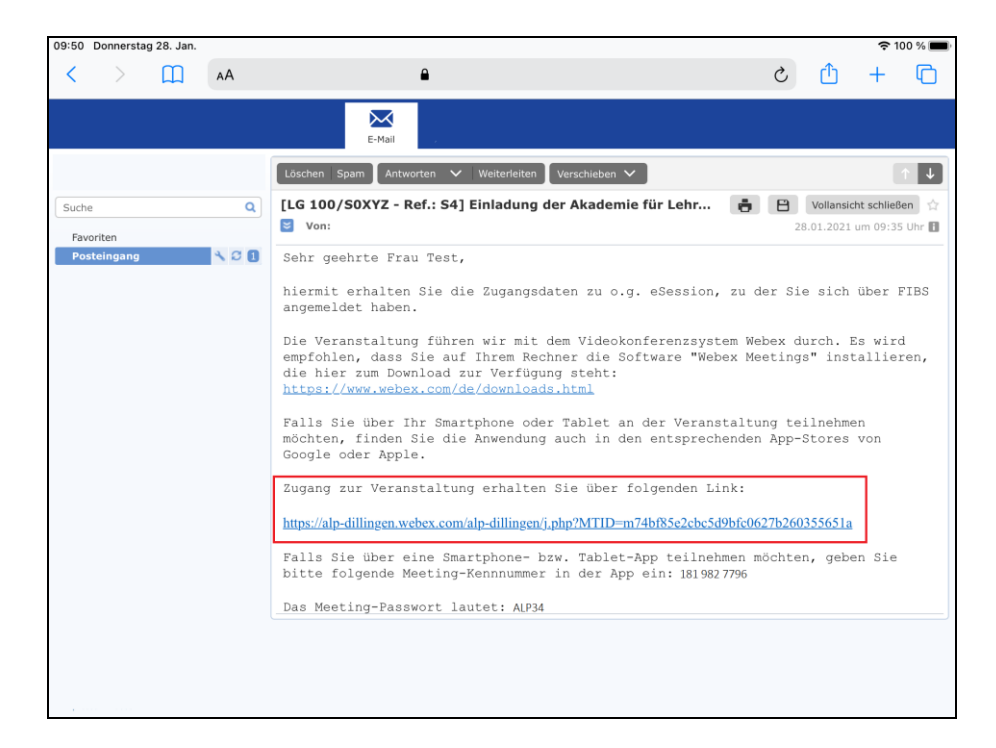

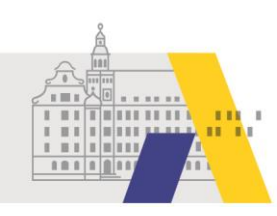

#### 1.2 Webex installieren

Im Webbrowser wird Ihnen die Option zum Herunterladen von Webex angezeigt. Tippen Sie auf "Herunterladen". Notwendig ist dies nur, wenn die Webex-App noch nicht auf Ihrem Tablet installiert ist. Wenn Sie bereits die Webex-App auf Ihrem Tablet installiert haben, dann können Sie "Meeting beitreten" auswählen.

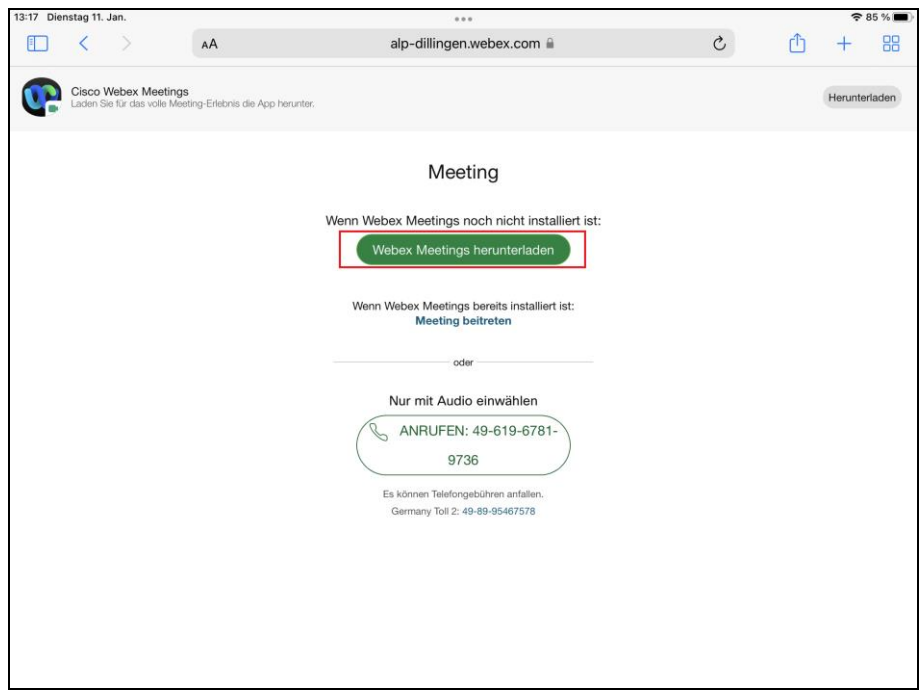

Sie werden nun in den App Store weitergeleitet. Tippen Sie auf das Symbol zum Herunterladen.

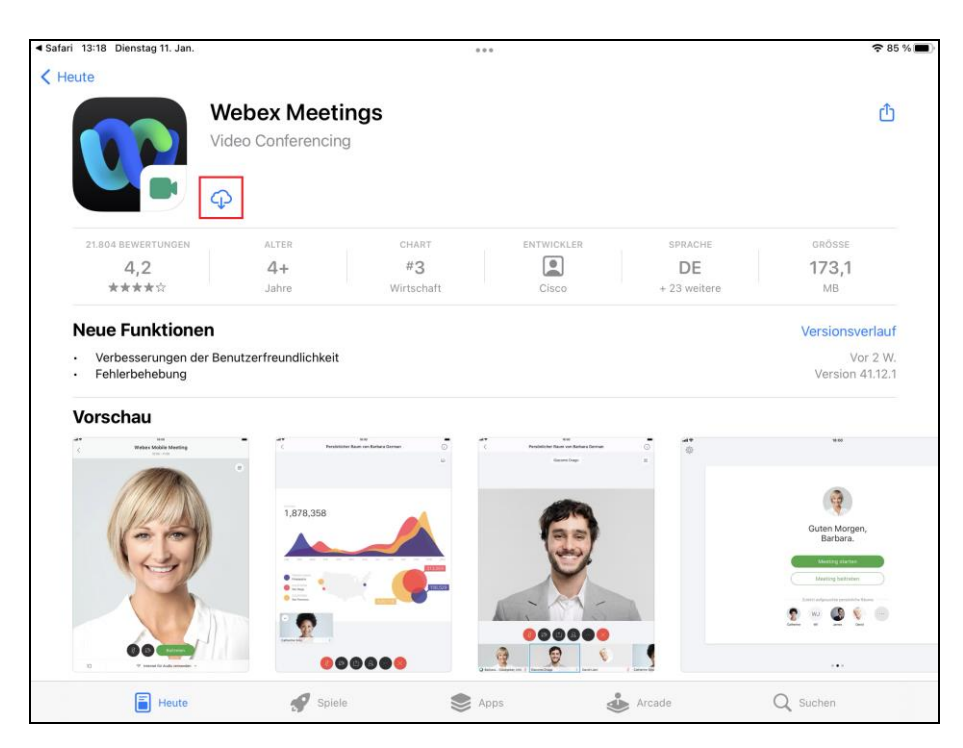

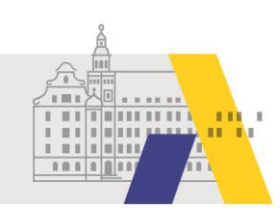

Nach erfolgreichem Herunterladen tippen Sie auf "Öffnen".

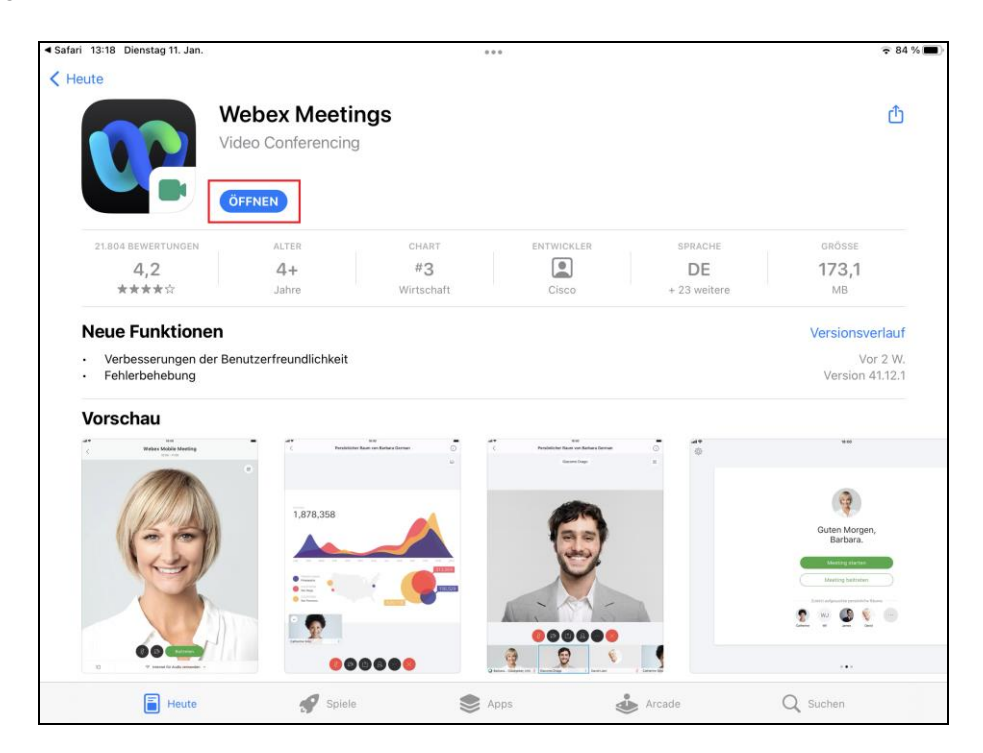

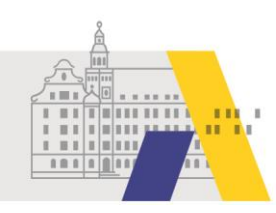

#### 1.3 Der eSession beitreten

Haben Sie die Anwendung bereits installiert, dann tippen Sie kurz vor Beginn auf den Zugangslink in der erhaltenen Email (vgl. Abschnitt 1.1). Tippen Sie zunächst auf "Ich akzeptiere" und dann auf "Meeting beitreten".

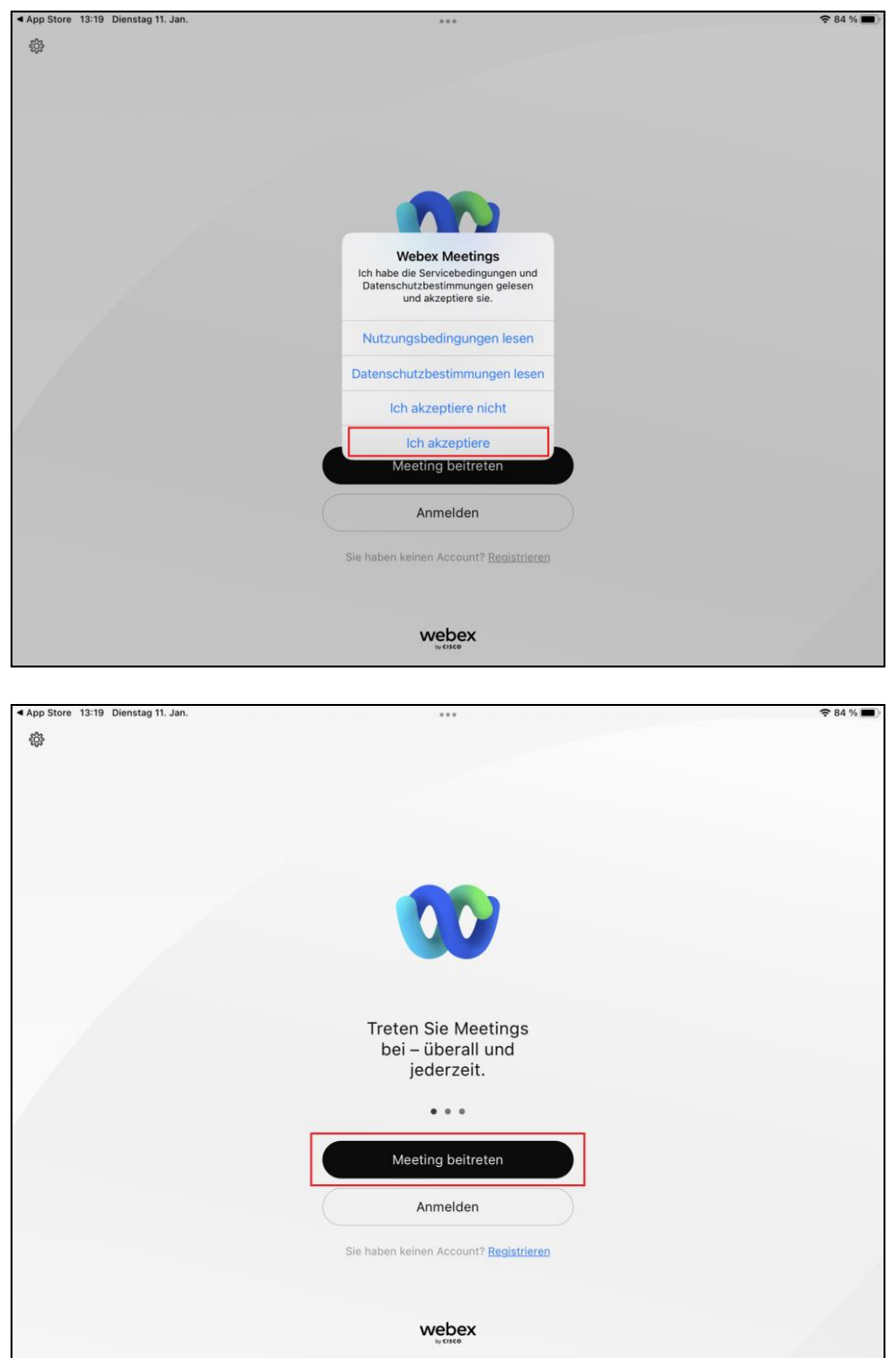

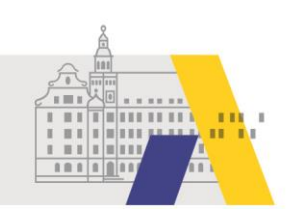

Geben Sie die Meeting-Nummer ein. Diese finden Sie in der Email mit den Zugangsdaten zur eSession. Geben Sie Ihren vollständigen(!) Vor- und Nachnamen ein, damit wir Ihnen eine Teilnahmebestätigung zusenden können. Geben Sie außerdem die selbe Email-Adresse an, die in FIBS hinterlegt ist bzw. zu der Sie den Link zur eSession erhalten haben.

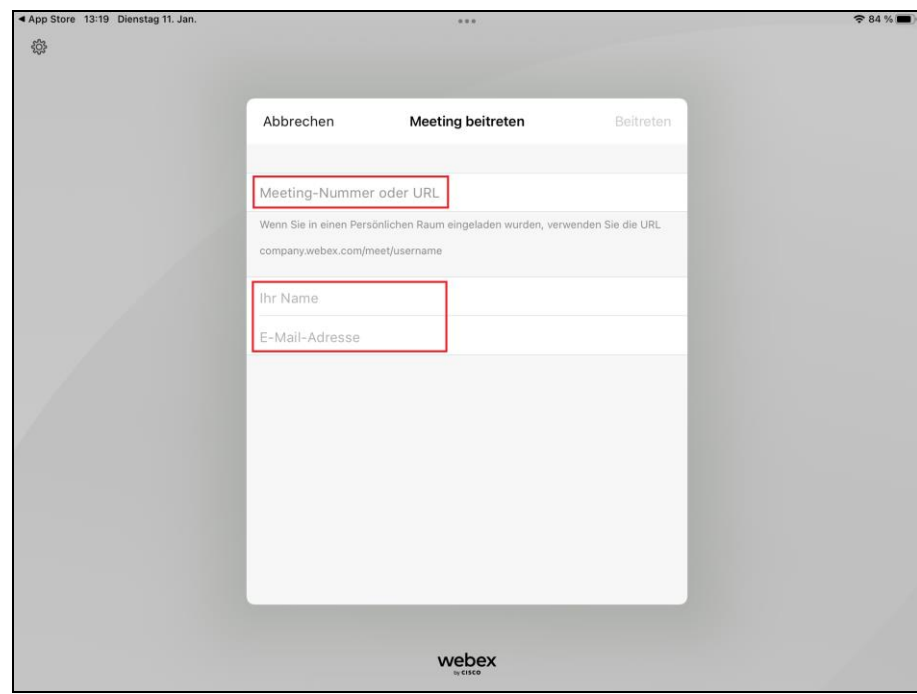

Geben Sie nun das Meeting-Passwort ein. Dieses finden Sie in der Email mit den Zugangsdaten zur eSession. Bestätigen Sie mittels "OK".

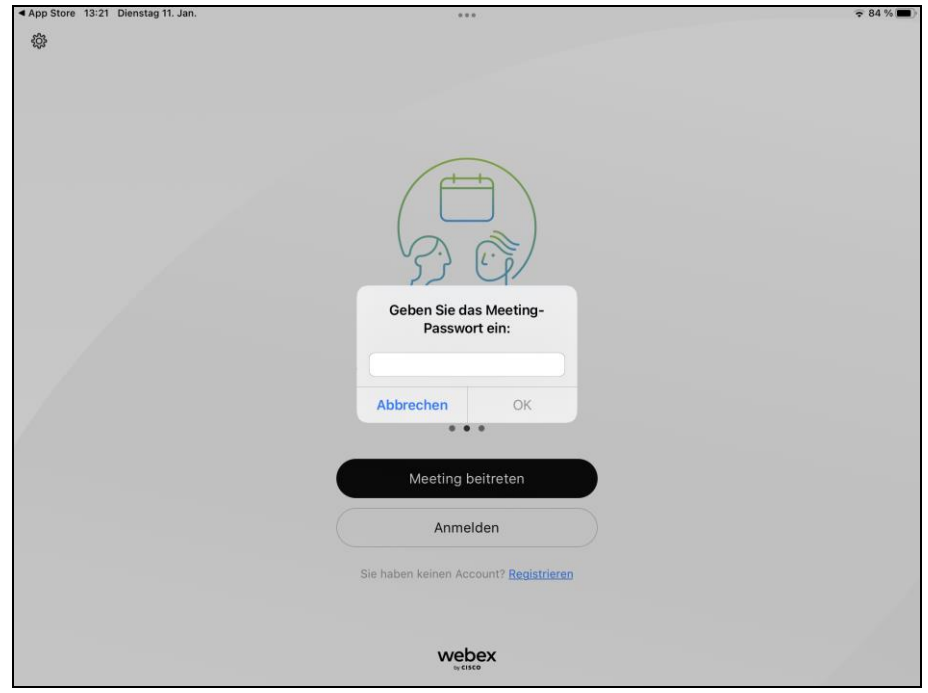

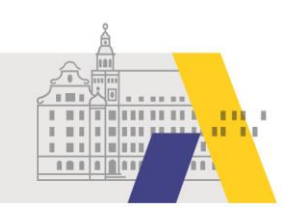

Erteilen Sie Webex die geforderten Berechtigungen für die Kamera und das Mikrofon.

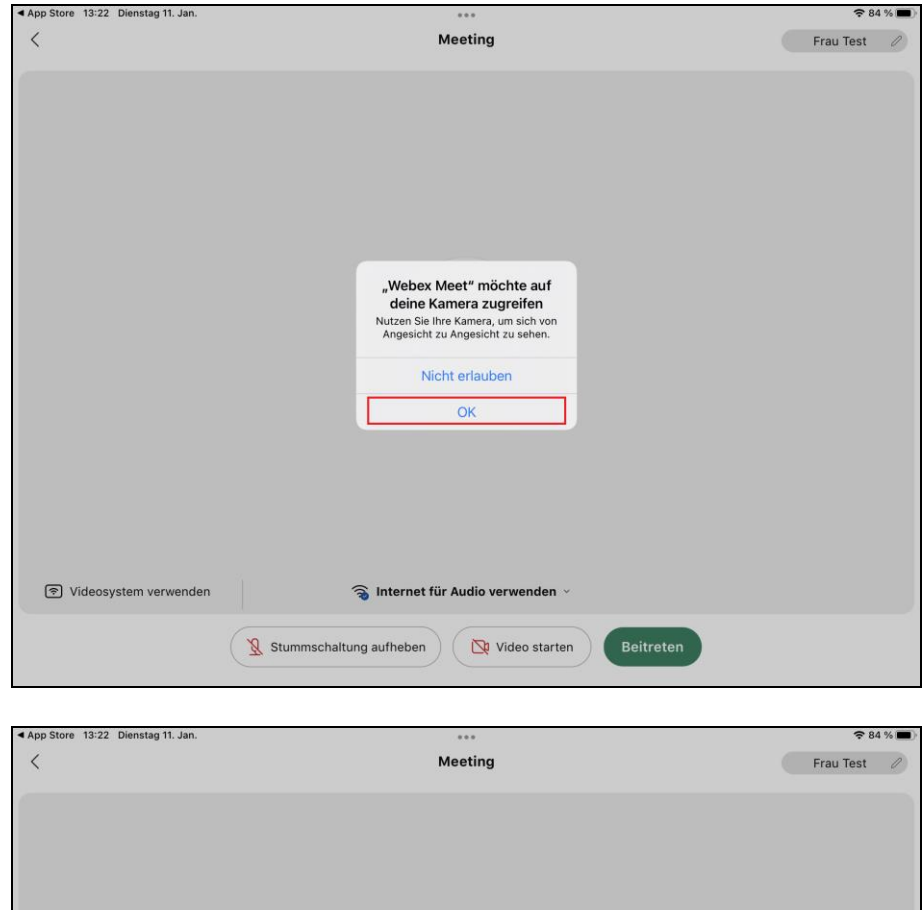

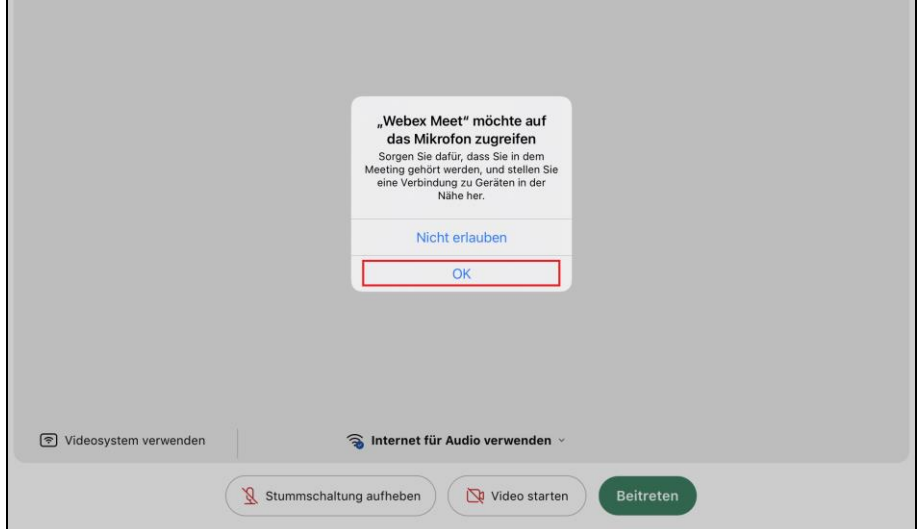

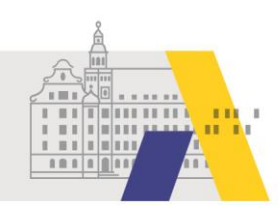

Klicken sie nun auf "Beitreten".

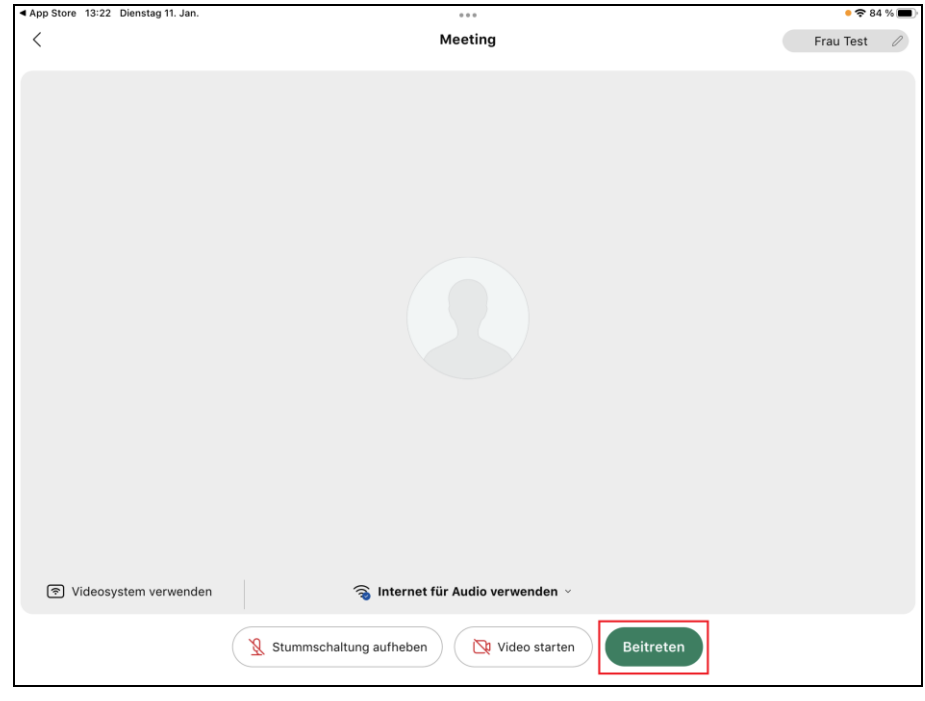

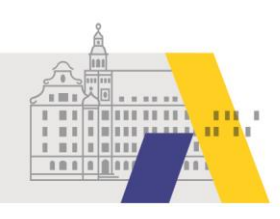

# **2 Während der eSession**

### 2.1 Chatnachrichten versenden

Während der eSession können Sie Ihre Fragen per Chatnachricht stellen. Tippen Sie dafür auf das Symbol mit der "menschlichen Figur" und anschließend auf "Chat".

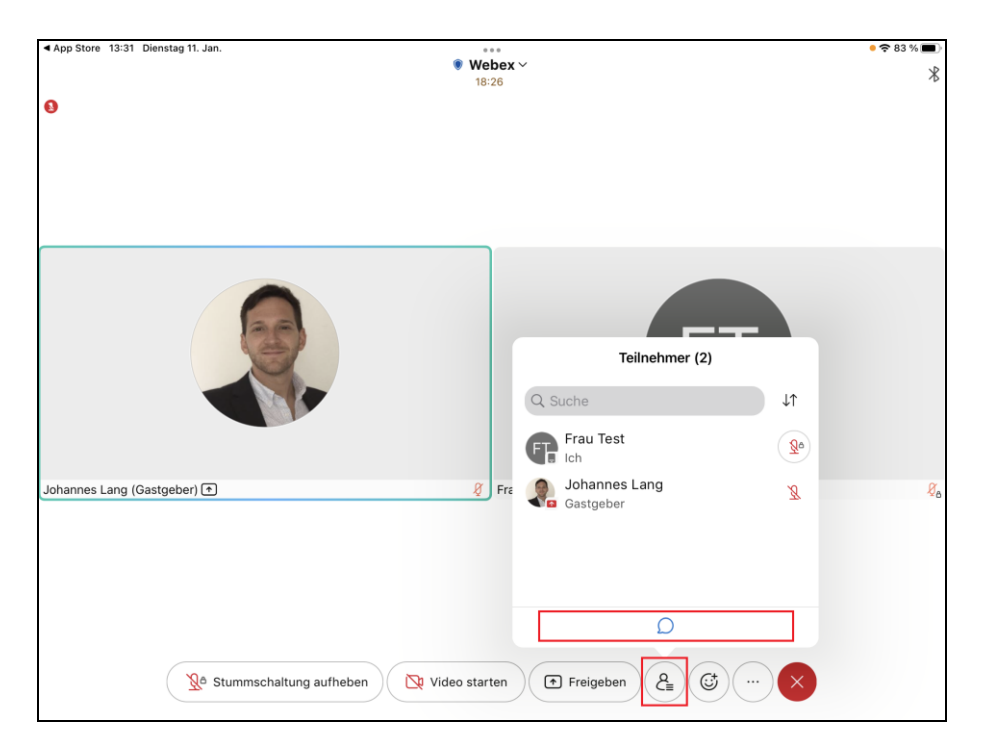

Geben Sie Ihre Nachricht in die Zeile ein und tippen Sie auf das Pfeilsymbol um die Nachricht zu senden.

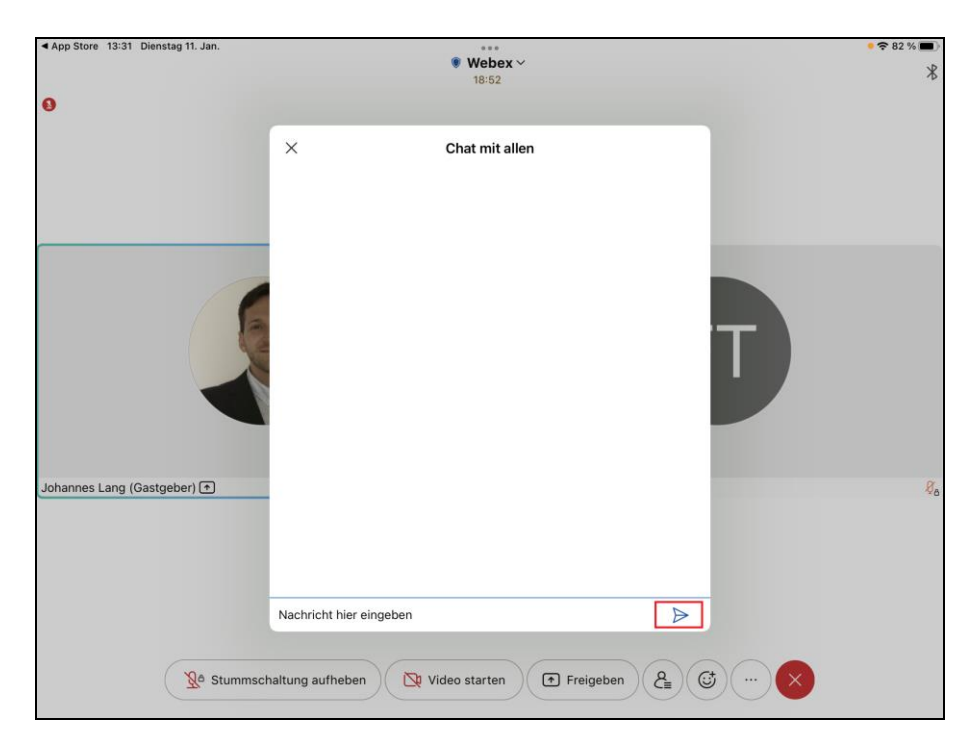

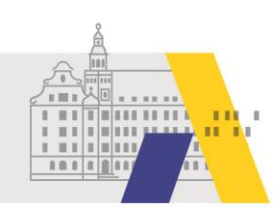

#### 2.2 Kamerabild aktivieren & deaktivieren

Um Ihr Kamerabild zu aktivieren tippen Sie auf "Video starten".

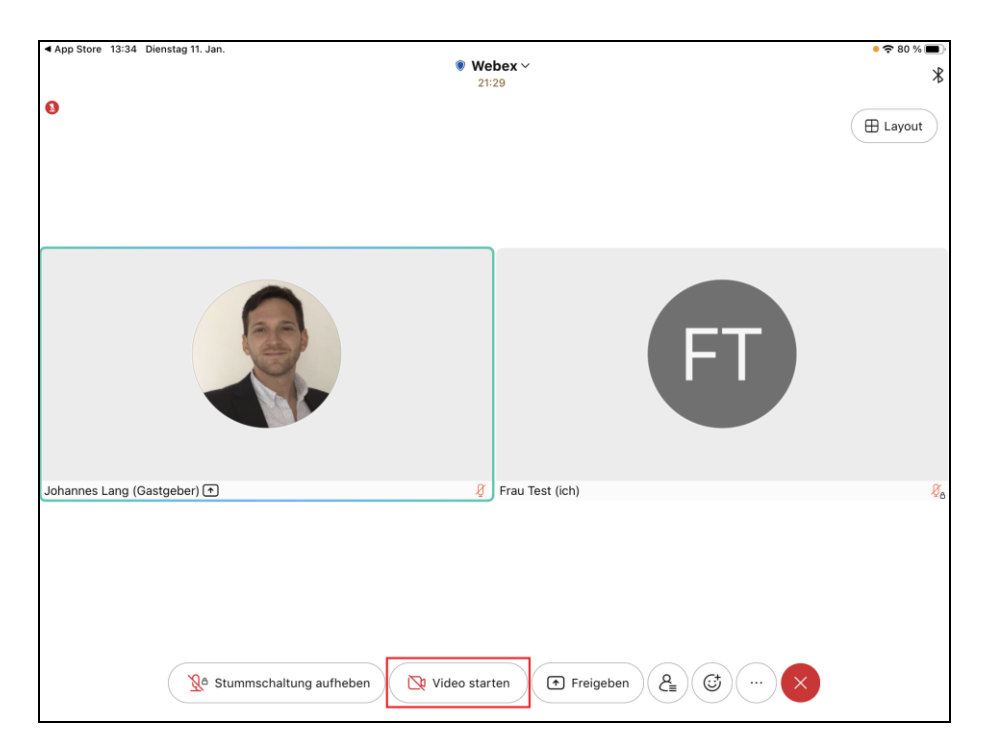

Möchten Sie Ihr Kamerabild deaktivieren tippen Sie auf "Video stoppen".

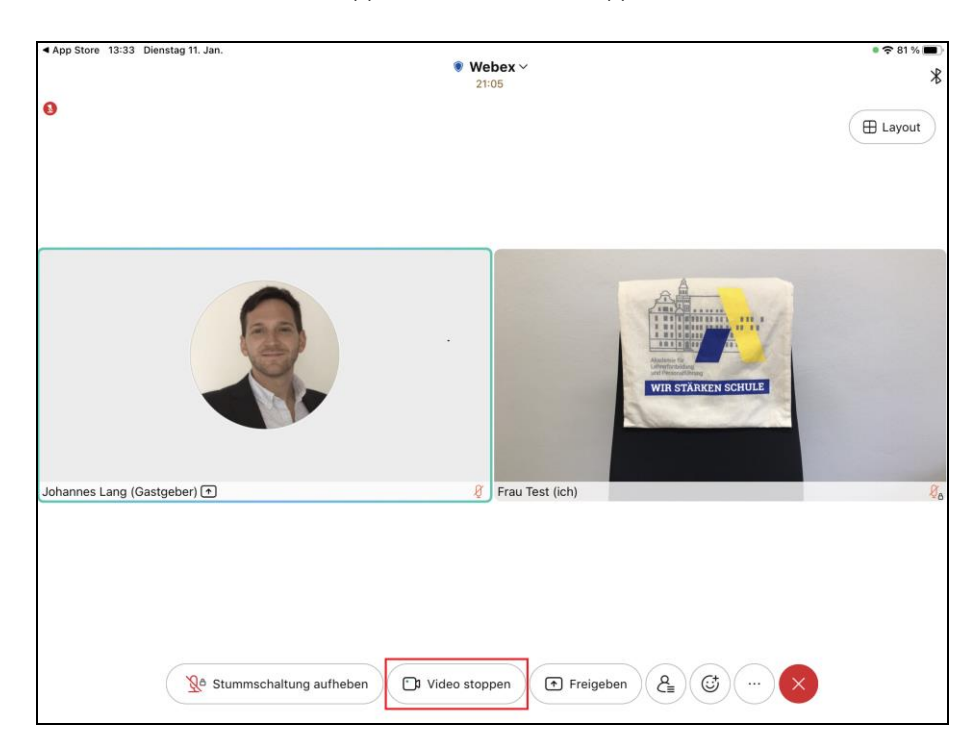

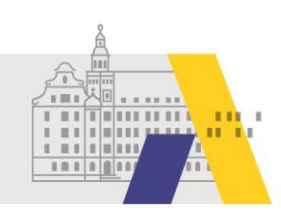

Tippen Sie nun auf "Mein Video anhalten".

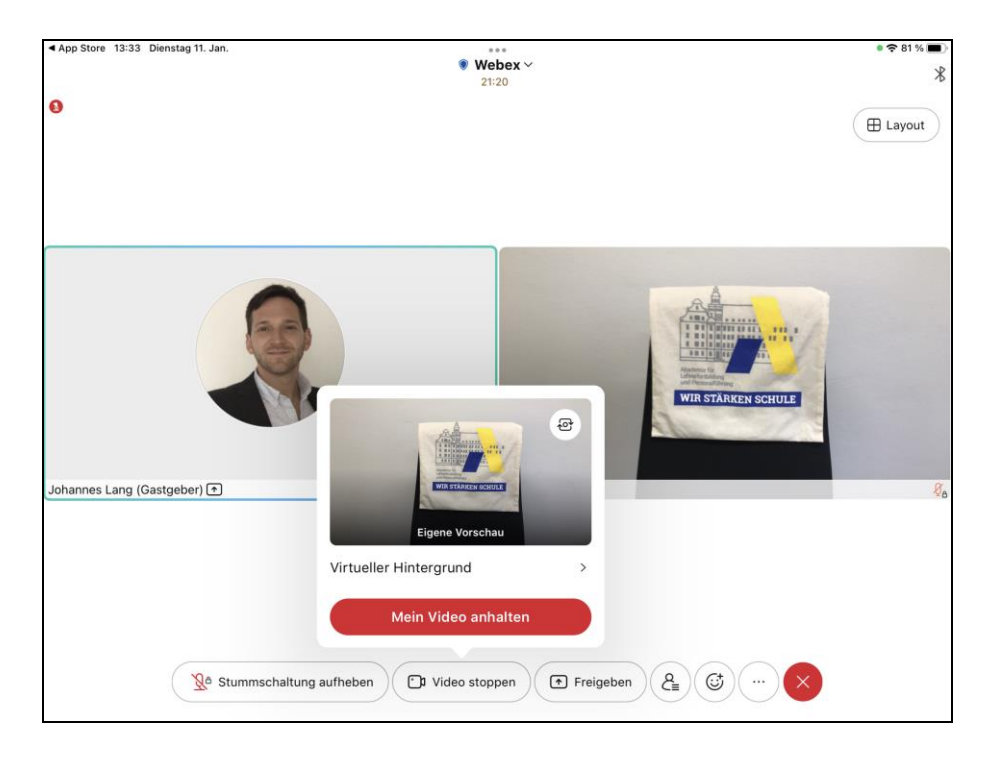

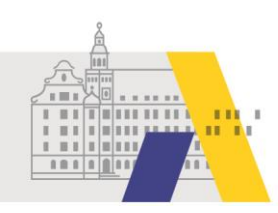

### 2.3 Toneinwahl per Telefon

Haben Sie Tonprobleme, die durch eine geringe Internetbandbreite verursacht werden, können Sie die Tonübertragung per Telefon empfangen. Dies kann Telefonkosten verursachen. Die Bildübertragung können Sie weiterhin am Tablet betrachten. Tippen Sie dafür auf das Symbol mit den drei Punkten und anschließend auf "Audio-Verbindung ändern".

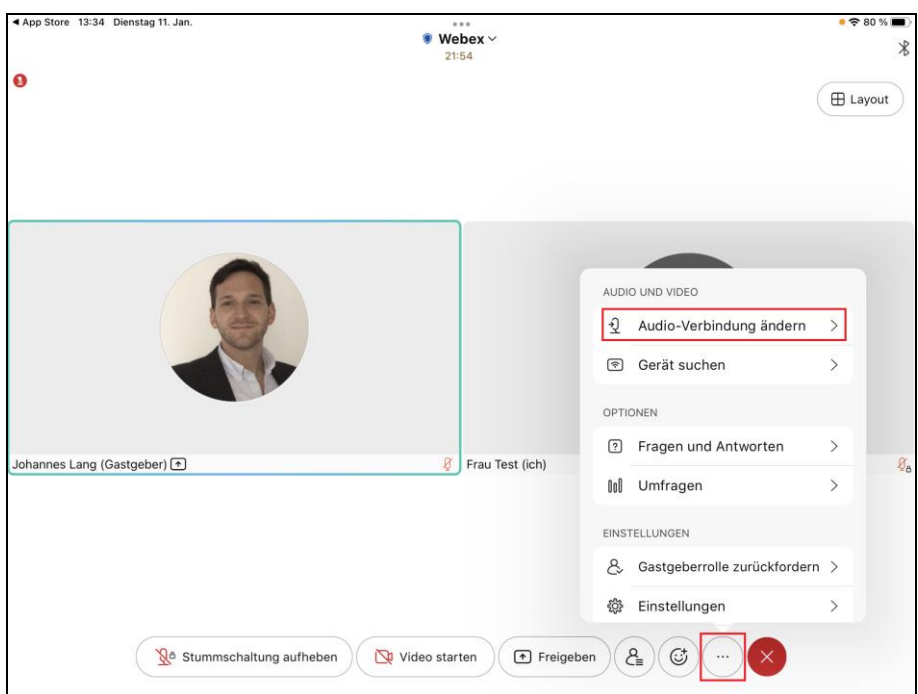

Tippen Sie nun auf "Einwahl".

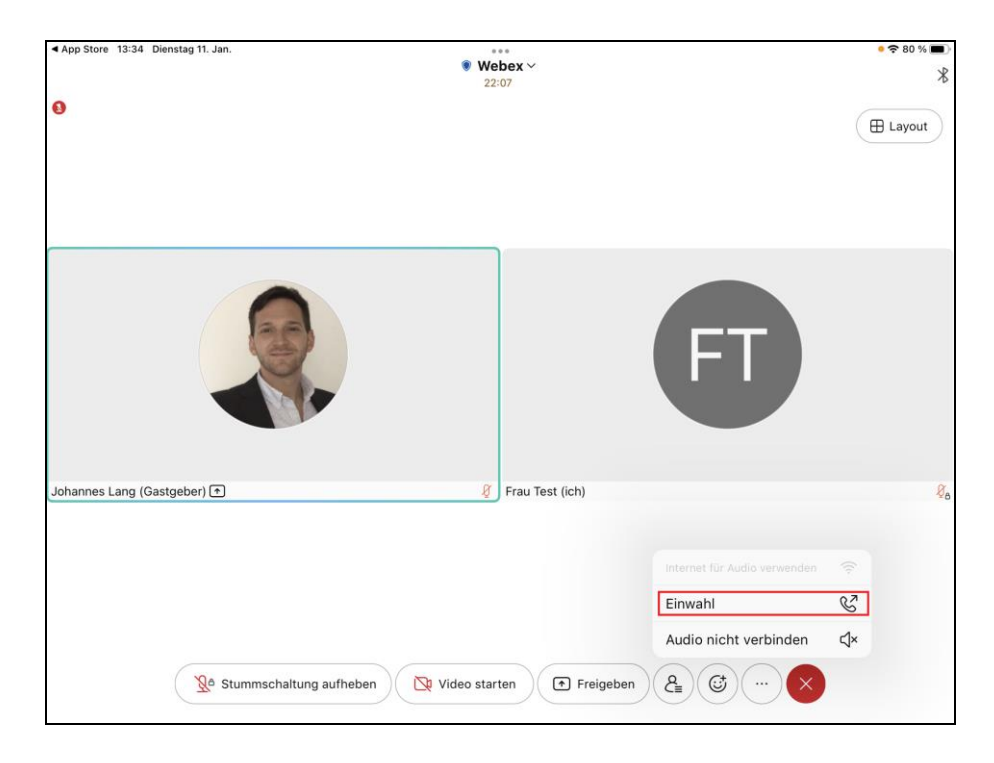

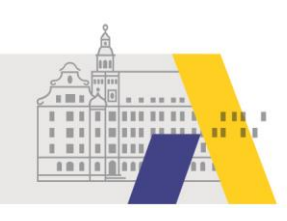

Wählen Sie am Telefon eine der angezeigten Telefonnummern. Ein Sprachassistent führt Sie durch die Einwahl. Dabei werden Sie auch nach den Daten gefragt die Sie unter den Telefonnummern finden.

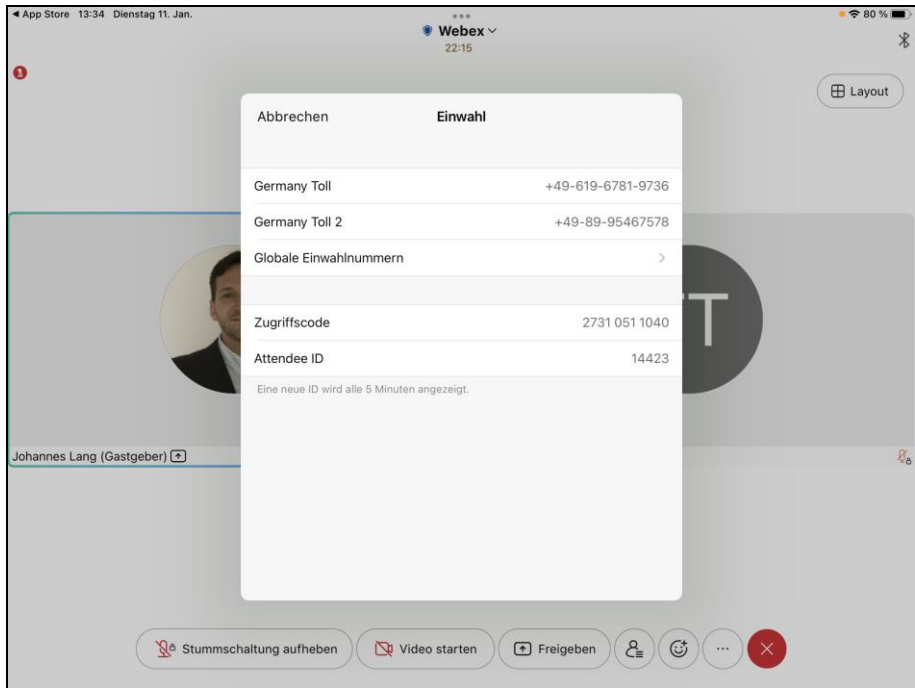

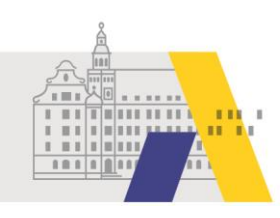

#### 2.4 Tonübertragung per Internet wiederherstellen

Ist die Tonübertragung via Tablet deaktiviert und Sie möchten wieder zur Tonübertragung per Internet bzw. über das Tablet wechseln, so tippen Sie auf "Audio verbinden" und anschließend auf "Internet für Audio verwenden".

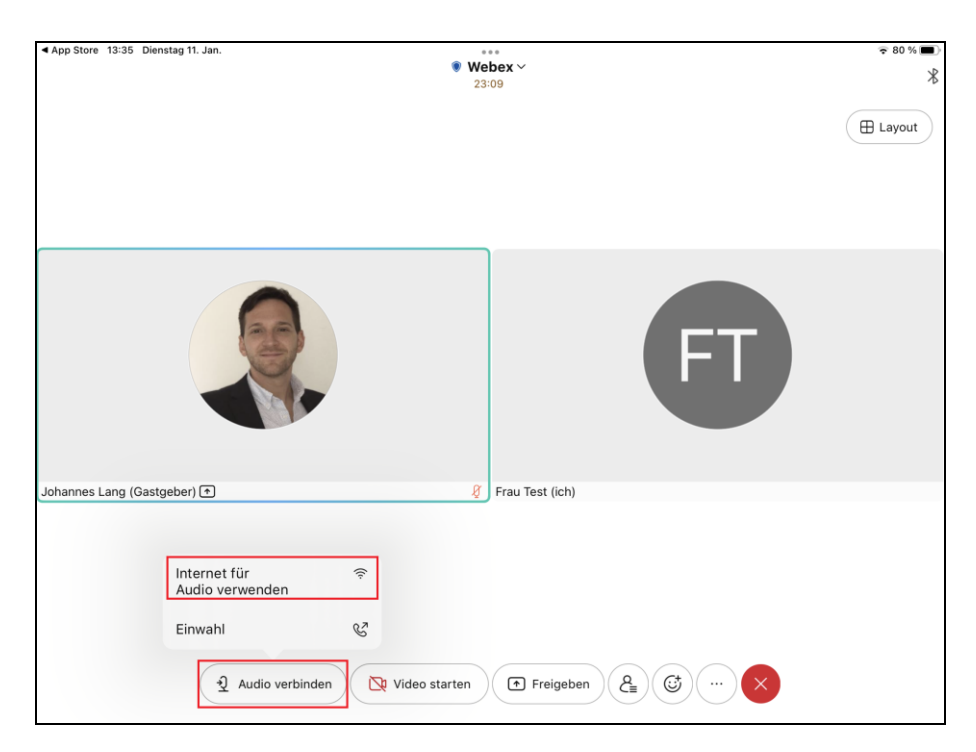

Die Tonübertragung erfolgt nun über das Tablet.

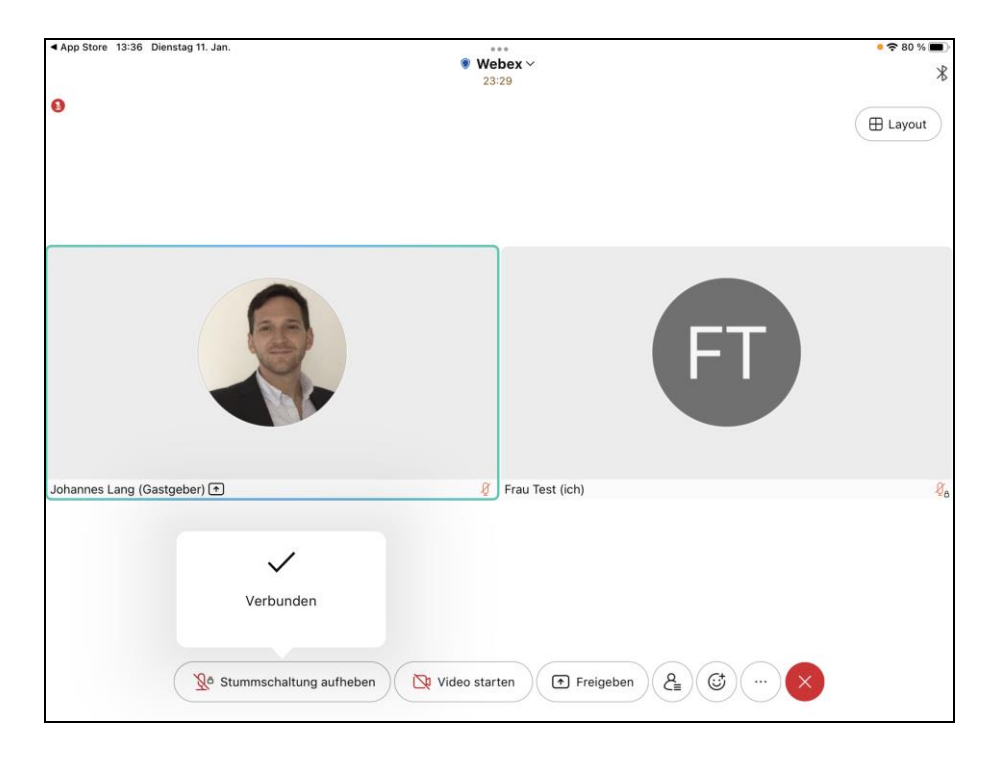

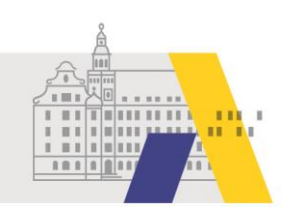

### **3 Die eSession verlassen**

Zum Verlassen der eSession tippen Sie auf das rote "X" und anschließend auf "Meeting verlassen".

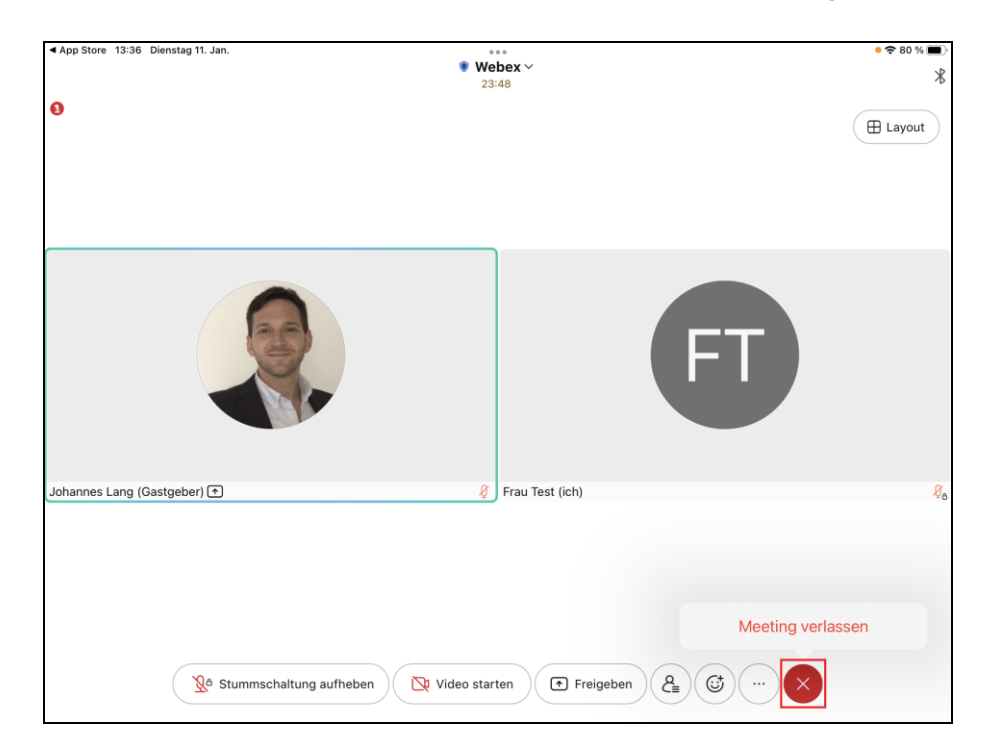